# **IRIScan** Anywhere 3 Scanner

# Guide d'utilisation

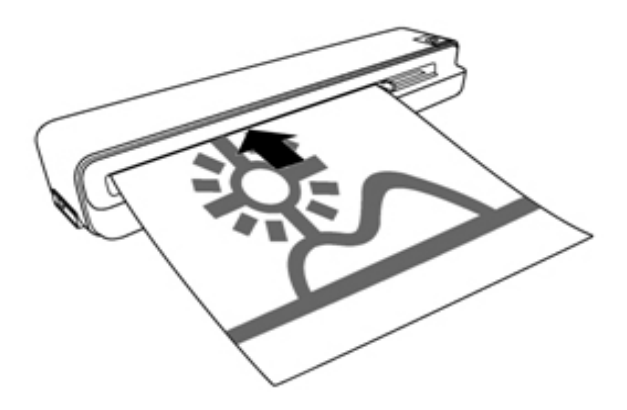

# **Table des matières**

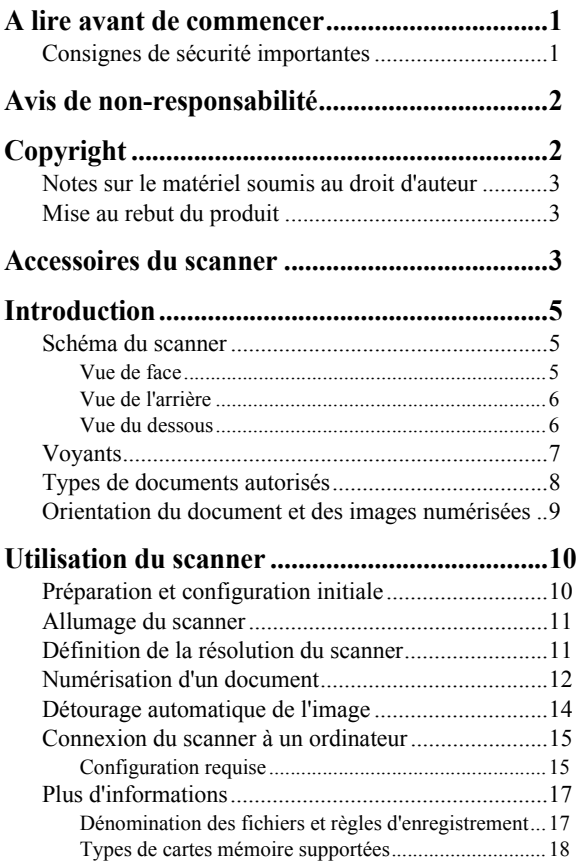

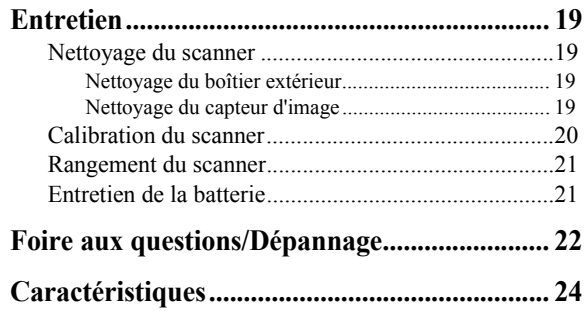

# **A lire avant de commencer**

Avant d'utiliser ce scanner, veuillez lire attentivement les consignes de sécurité importantes suivantes. Le non-respect de ces instructions peut entraîner des blessures corporelles et endommager le scanner.

# **Consignes de sécurité importantes**

Lors de l'utilisation du scanner, respectez toujours ces précautions de sécurité afin d'éviter que le produit ne s'enflamme, les chocs électriques ou les blessures corporelles.

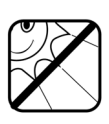

Evitez de placer le scanner dans des endroits soumis à la lumière directe du soleil, tels qu'une voiture au soleil, ou à proximité de sources de chaleur (un fourneau, par exemple). Le boîtier extérieur du scanner pourrait se déformer et les capteurs, très sophistiqués, pourraient être endommagés à cause de l'excès de chaleur.

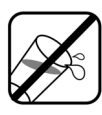

Evitez d'utiliser le scanner à proximité d'eau ou sous la pluie. Evitez tout contact avec un liquide susceptible de pénétrer à l'intérieur du scanner. L'eau et l'humidité peuvent provoquer des court-circuits au niveau des composants électroniques et entraîner des dysfonctionnements.

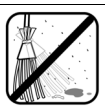

Evitez d'utiliser le scanner dans un environnement poussiéreux. Les particules de poussière peuvent recouvrir le scanner et endommager le document. Ne numérisez pas de documents couverts de poussière ou d'autres particules.

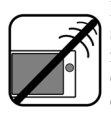

Evitez d'utiliser le scanner à proximité d'importantes sources d'ondes électromagnétiques, telles qu'un four à micro-ondes ou une télévision. Les interférences électromagnétiques peuvent provoquer des dysfonctionnements au niveau du scanner.

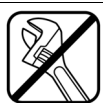

N'essayez pas de démonter ou de modifier le scanner. Le scanner ne contient aucun composant remplaçable par l'utilisateur. Toute modification non autorisée rendra la garantie nulle.

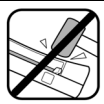

Ne laissez jamais tomber ou ne soumettez jamais le scanner à des chocs/vibrations. Un choc important pourrait endommager les composants internes.

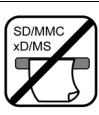

N'insérez jamais d'autres objets que des cartes mémoire compatibles dans l'emplacement pour cartes mémoire du scanner. D'autres objets pourraient facilement endommager les connecteurs en métal de l'emplacement pour cartes.

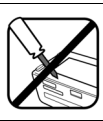

Ce scanner contient une batterie Li-Polymer intégrée rechargeable. La batterie ne peut être chargée que par une connexion USB à un ordinateur. Seul un technicien autorisé et qualifié peut remplacer la batterie. Ne tentez jamais de remplacer la batterie vous-même.

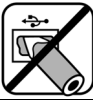

Le port mini USB du scanner est uniquement destiné à la connexion d'un câble USB. N'insérez aucun autre objet dans ce port.

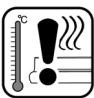

Si le scanner émet des odeurs étranges ou de la chaleur ou présente des signes de dysfonctionnement, éteignez-le immédiatement et contactez votre revendeur pour une inspection ou une réparation.

# **Avis de non-responsabilité**

I.R.I.S. s.a. ne fait aucune déclaration ni ne donne aucune garantie, expresse ou implicite, quant au contenu de cette publication. I.R.I.S. s.a. se réserve le droit de réviser cette publication et d'en modifier le contenu à tout moment sans obligation de notification.

# **Copyright**

Copyright I.R.I.S. s.a. Tous droits réservés. Aucune partie de cette publication ne peut être reproduite, transmise, transcrite, stockée dans un système documentaire ou traduite dans aucune langue ou aucun langage informatique, sous quelque forme et de quelque manière que ce soit, électronique, mécanique, magnétique, optique, chimique, manuelle ou autre, sans l'accord préalable et écrit d'I.R.I.S. s.a. Les noms de marques, de produits et les marques déposées mentionnés dans cette publication sont la propriété de leurs propriétaires respectifs.

### **Notes sur le matériel soumis au droit d'auteur**

Evitez de numériser et de redistribuer des documents et images soumis aux droits d'auteurs ou provenant de sources inconnues. Ce faisant, vous pourriez violer les lois locales en matière de droits d'auteur et les réglementations portant sur ce sujet. I.R.I.S. s.a. ne peut être tenu responsable des pertes qui résulteraient d'une violation des lois décrites ci-dessus.

### **Mise au rebut du produit**

Afin de protéger l'environnement, éliminez ce scanner conformément aux réglementations locales sur la mise au rebut des produits usagés.

# **Accessoires du scanner**

Votre **scanner IRIScanTM Anywhere** est fourni avec les accessoires suivants. Si un de ces objets est manquant ou endommagé, contactez immédiatement votre revendeur.

- 1 carte de calibration
- 1 câble USB
- 1 tampon de nettoyage du capteur

 $\bullet$ 

# **Introduction**

# **Schéma du scanner**

**Vue de face**

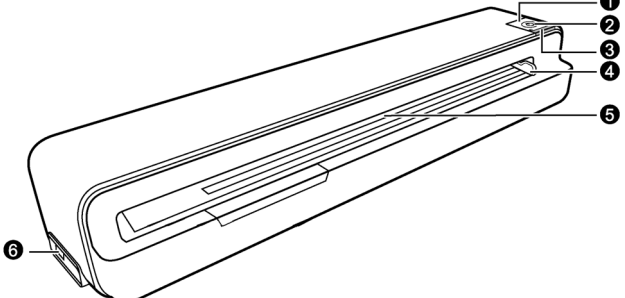

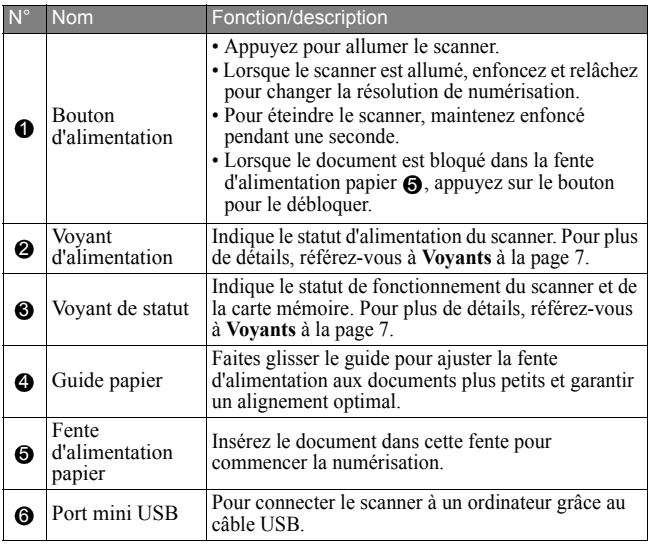

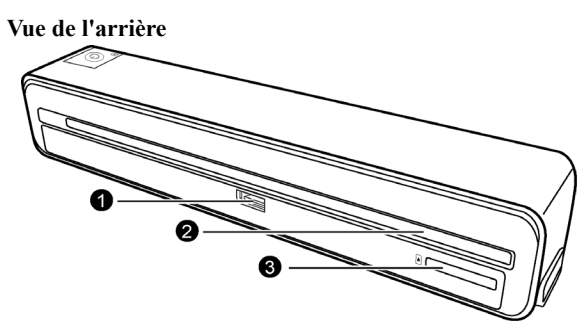

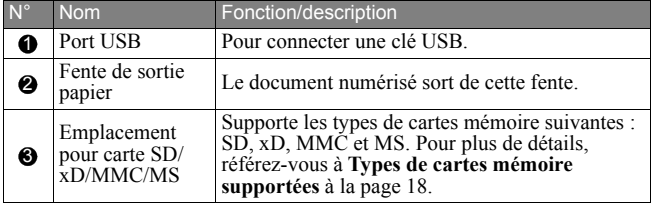

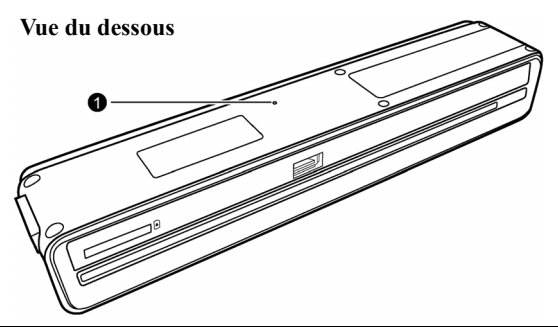

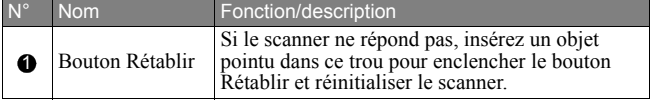

# **Voyants**

Pour connaître la signification des voyants lumineux, voir ci-dessous.

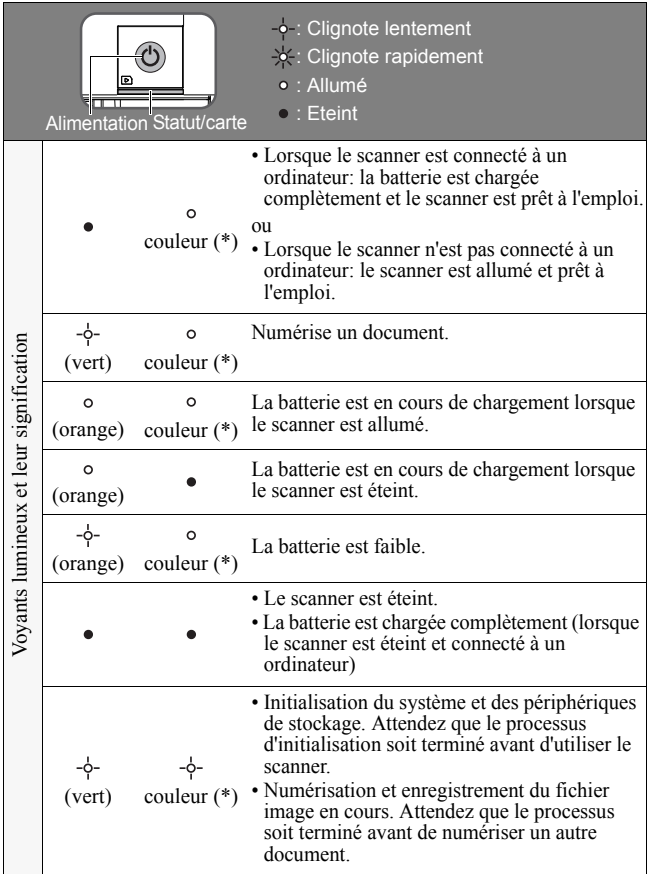

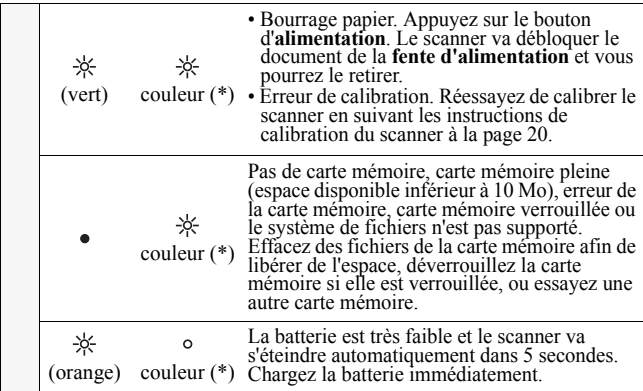

 $(*)$  Les couleurs suivantes indiquent la résolution actuelle:

- Vert = 300 dpi (paramètre par défaut)<br>• Orange = 600 dpi.
- 

# **Types de documents autorisés**

Ce scanner est conçu pour obtenir les meilleurs résultats de numérisation avec les types de documents suivants:

- Photos (De 7,5 x 12 cm, 10 x 15 cm, 13 x 18 cm à A4/Lettre)
- Cartes de visite (Standard 8,9 x 5 cm ou plus)

N'utilisez pas les types de documents suivants avec ce scanner. Cela pourrait causer des dysfonctionnements ou entraîner un bourrage papier dans la fente d'alimentation.

- Documents de plus de 1mm d'épaisseur
- Documents dont un côté mesure moins de 55mm
- Documents présentant beaucoup de noir ou de couleurs sombres
- Documents dont les bords sont en couleurs sombres
- Images imprimées (images dans des journaux, magazines, etc.)
- Matériaux doux et fins (papier fin, tissu, etc.)
- Documents dont la taille est supérieure à la taille autorisée:

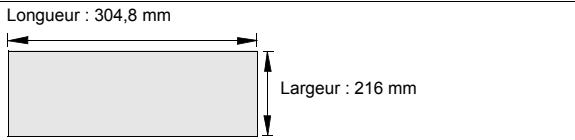

# **Orientation du document et des images numérisées**

Assurez-vous de numériser vos documents selon l'orientation illustrée ci-dessous.

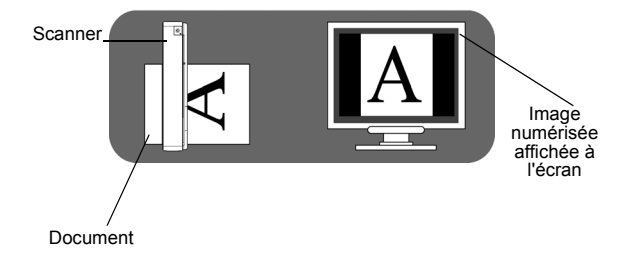

# **Utilisation du scanner**

# **Préparation et configuration initiale**

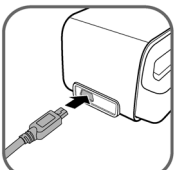

1. Connectez la petite fiche du câble USB (fourni avec le scanner) dans le **port mini USB** du scanner.

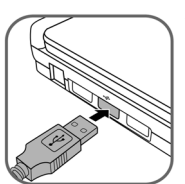

2. Pour commencer à charger la batterie intégrée du scanner, allumez votre ordinateur et insérez la fiche du câble USB dans le port USB de votre ordinateur.

Lorsque la batterie est chargée complètement, déconnectez le scanner de l'ordinateur.

**REMARQUE**: Il faut environ 4 heures pour charger complètement la batterie. Voir **Voyants** à la page 7 pour identifier le statut de chargement.

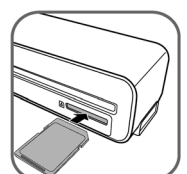

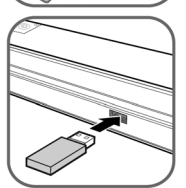

3. Insérez une carte mémoire non verrouillée (accessible en écriture) dans l'emplacement pour carte, ou une clé USB dans le **port USB** du scanner.

### **REMARQUE**:

- Vous pouvez également utiliser ce scanner sans carte mémoire ou périphérique de stockage USB. Le scanner possède une mémoire interne de 512 Mo.
- Lorsqu'il enregistre des images, le scanner utilise les trois types de mémoire dans l'ordre de priorité suivant :
- **Clé USB > Carte mémoire > Mémoire intégrée**
- Le scanner supporte uniquement les cartes mémoire au format FAT16 ou FAT32. Le format NTFS et les autres systèmes de fichiers ne sont pas supportés.
- Voir **Types de cartes mémoire supportées** à la page 18 pour connaître tous les types de cartes mémoire supportées.

# **Allumage du scanner**

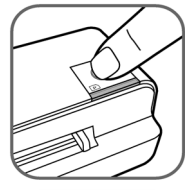

- 1. Appuyez sur le bouton d'**alimentation**. Les voyants d'**alimentation** et de **statut** clignotent.
	- **REMARQUE**: Pour plus d'information sur les voyants lumineux, référez-vous à **Voyants** à la page 7.

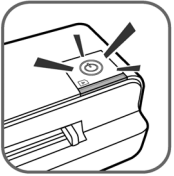

- 2. Attendez que le voyant d'**alimentation** cesse de clignoter et s'éteigne. Le voyant de **statut** cessera de clignoter. Cela signifie que le scanner est prêt.
	- **REMARQUE**: N'insérez pas de document dans la fente d'alimentation papier lorsque le voyant d'**alimentation** clignote.

# **Définition de la résolution du scanner**

La résolution de la numérisation se mesure en dpi (points par pouce). Plus le nombre de dpi sera élevé, mieux les détails du document seront capturés par le scanner et meilleure sera la qualité de l'image numérisée. Cependant, une résolution élevée générera une image plus grande qui occupera donc plus d'espace sur la carte mémoire.

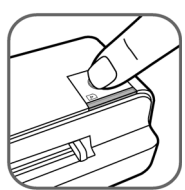

Pour changer la résolution de la numérisation, enfoncez et relâchez le bouton d'**alimentation**. La résolution de la numérisation changera à chaque fois que vous appuierez sur le bouton, et la couleur du voyant de **statut** changera en fonction de la résolution choisie:

- Vert : 300dpi (mode normal, paramètre par défaut)
- Orange : 600dpi (mode précis)

# **Numérisation d'un document**

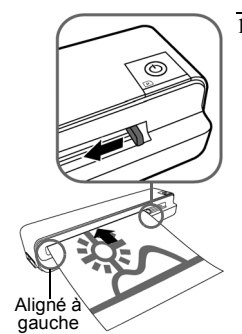

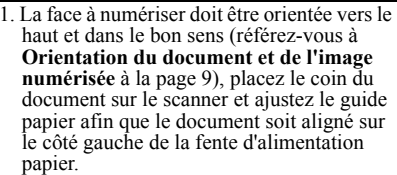

**ATTENTION**: Ne numérisez jamais  $\sum_{n=1}^{\infty}$  de photos brillantes dans un environnement humide (humidité relative de plus de 70%). La surface de la photo deviendrait collante et cela entraînerait un bourrage papier.

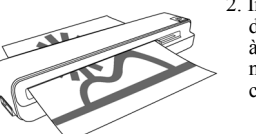

2. Insérez le document dans la fente d'alimentation papier. Le document passera à travers la fente et sera automatiquement numérisé. Le voyant d'**alimentation** clignote pendant la numérisation.

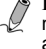

**REMARQUE**: Pour évitez une mauvaise qualité d'image, réservez assez d'espace derrière le scanner.

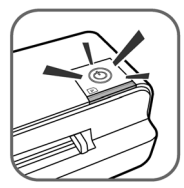

3. Lorsque la numérisation est terminée, les voyants d'**alimentation** et de **statut** continuent de clignoter pendant quelques instants. Cela signifie que le scanner traite l'image et l'enregistre. Attendez que les voyants cessent de clignoter avant d'insérer et de numériser le document suivant.

### **ATTENTION**:

N'insérez qu'un document à la fois. N'insérez un document que lorsque le précédent est traité. Cela pourrait entraîner un dysfonctionnement du scanner.

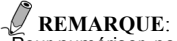

- Pour numériser, posez toujours le scanner sur une surface plane. Ne tenez pas le scanner pendant la numérisation.
- N'enlevez jamais la carte mémoire ou la clé USB (si elles sont connectées) lorsque les voyants clignotent.
- Ce scanner n'est pas garanti pour être compatible avec toutes les clés USB sur le marché.
- Lorsqu'elle est complètement chargée, la batterie peut durer jusqu'à 100 pages A4/Lettre numérisées avec une résolution de 300dpi. Cette valeur est le résultat de tests en usine et est fournie pour votre information, la performance réelle de la batterie peut varier.
- Ce scanner ne génère que des images au format JPEG (.jgp), les valeurs de date/heure ne seront pas ajoutées.
- Pour plus d'informations sur la manière dont le scanner enregistre les images numérisées sur la carte mémoire, référez-vous à **Dénomination des fichiers et règles d'enregistrement** à la page 17.
- Si la carte mémoire est presque pleine (espace disponible inférieur à 10 Mo), le voyant de **statut** clignote (référez-vous à **Voyants** à la page 7). Utiliser une autre carte mémoire ou effacez des fichiers si nécessaire.

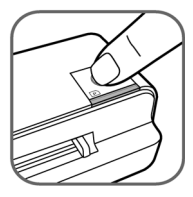

4. Pour arrêter le scanner après la numérisation, maintenez le bouton d'**alimentation** enfoncé pendant une seconde jusqu'à ce que les voyants s'éteignent.

**REMARQUE**: Le scanner s'éteint automatiquement après 5 minutes d'inactivité (s'il n'est pas connecté à un ordinateur).

# **Détourage automatique de l'image**

Ce scanner possède une fonction de détourage qui détecte et rogne les bords d'un document pendant la numérisation. Voir illustration ci-dessous.

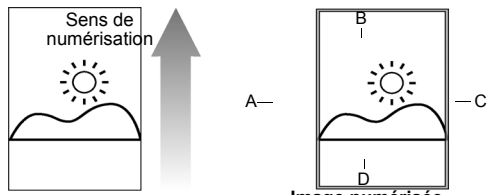

**Document Image numérisée**

| Résolution de la<br>numérisation                                                  | Taille de détourage (telle que mesurée sur le<br>document) |                  |                  |                  |
|-----------------------------------------------------------------------------------|------------------------------------------------------------|------------------|------------------|------------------|
|                                                                                   | A                                                          | P                | C.               |                  |
| 300 dpi/600 dpi (lorsque la<br>taille du document est<br>supérieure à 13 x 18 cm) | $3 \text{ mm}$                                             | $3 \text{ mm}$   | $3 \text{ mm}$   | $3 \text{ mm}$   |
| 300 dpi/600 dpi (lorsque la<br>taille du document est<br>inférieure à 13 x 18 cm) | $1.5 \text{ mm}$                                           | $1.5 \text{ mm}$ | $1.5 \text{ mm}$ | $1.5 \text{ mm}$ |

**REMARQUE**: Si vous numérisez des documents sombres (par exemple, une photo d'un ciel de nuit), il peut y avoir un surdétourage. Insérez le document dans un autre sens (orientation) et essayez encore.

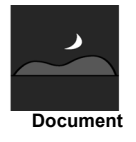

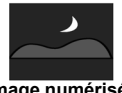

**Document Image numérisée (surdétourée)**

# **Connexion du scanner à un ordinateur**

En connectant le scanner à un ordinateur, vous pouvez accéder directement aux images enregistrées sur la carte mémoire, sur la clé USB ou dans la mémoire intégrée du scanner, ou utiliser le scanner comme lecteur de carte. Ainsi, vous pouvez librement copier, coller ou effacer des images en utilisant votre ordinateur.

## **Configuration requise**

- Système d'exploitation : tout système d'exploitation compatible avec le stockage de masse (ex: Windows, Mac, Linux, Unix,...)
- Port USB supporté : USB 1.1 et 2.0.

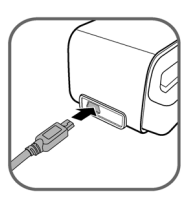

1. Connectez la petite fiche du câble USB (fourni avec le scanner) dans le **port** mini USB du scanner.

2. Allumez votre ordinateur et branchez la fiche du câble USB dans le port USB de votre ordinateur.

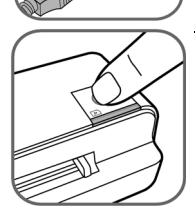

- 3. Appuyez sur le bouton d'**alimentation**. Les voyants d'**alimentation** et de **statut** clignotent.
	- **REMARQUE**: Pour plus d'information sur les voyants lumineux, référez-vous à **Voyants** à la page 7.

4. L'ordinateur reconnaîtra le scanner comme un disque amovible. Lorsque le voyant de **statut** cesse de clignoter, vous pouvez voir et éditer les fichiers.

**REMARQUE**: N'enlevez jamais la carte mémoire ou la clé USB (si elles sont connectées) lorsque les voyants clignotent.

#### **Utilisateurs Windows Vista :**

Lorsque l'ordinateur reconnaît le scanner avec une carte mémoire SD ou une clé USB insérée, la boîte de dialogue d'**exécution automatique**  s'affiche. Pour voir les photos sur l'ordinateur pendant la numérisation, changez les paramètres de l'explorateur Windows comme suit:

1. Activez la case à cocher **Toujours faire ceci pour les images**.

2. Sélectionner l'option **Ouvrir le dossier et afficher les fichiers**.

#### **Utilisateurs Windows XP :**

Lorsque l'ordinateur reconnaît le scanner avec une carte mémoire SD ou une clé USB insérée, la boîte de dialogue d'exécution automatique s'affiche. Pour voir les photos sur l'ordinateur pendant la numérisation, changez les paramètres de l'explorateur Windows comme suit:

1. Sélectionner l'option **Ouvrir avec l'explorateur Windows**.

2. Activez la case à cocher **Toujours effectuer cette action**.

#### **Utilisateur Macintosh:**

Lorsque l'ordinateur reconnaît le scanner avec une carte mémoire SD ou une clé USB insérée, l'icône du volume s'affiche sur le bureau. Pour voir le contenu, double-cliquez sur l'icône pour ouvrir une fenêtre du Finder.

5. Pour déconnecter le scanner de l'ordinateur en toute sécurité:

#### **Utilisateurs Windows:**

a. Dans la **Barre d'état système** de Windows, cliquez sur l'icône Retirer le périphérique comme indiqué ci-dessous.

> Icône retirer périphériqueHSQDD 7:33 PM

b. Cliquez sur l'option **Retirer le périphérique de stockage de masse en toute sécurité** qui s'affiche.

製画の

Safely remove USB Mass Storage Device - Drive (F:)

c. Lorsque le message apparaît à l'écran, vous pouvez déconnecter le scanner de votre ordinateur.

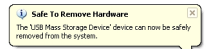

#### **Utilisateur Macintosh:**

- a. Faites glisser l'icône du **volume** dans la **corbeille**.
- b. Déconnectez le scanner de votre ordinateur.

### **Plus d'informations**

#### **Dénomination des fichiers et règles d'enregistrement**

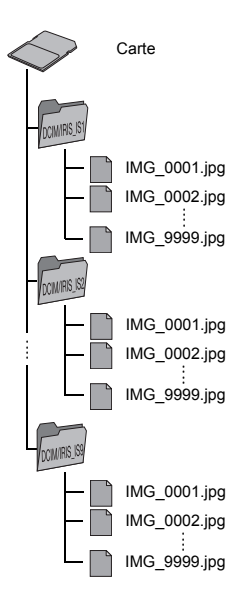

- Si la carte mémoire est utilisée avec le scanner pour la première fois, le scanner crée un dossier nommé **DCIM\IRIS\_IS1** dans le répertoire racine pour enregistrer les fichiers des images numérisées. Chaque image reçoit un préfixe "**IMG\_** suivi par un numéro de série à 4 chiffres correspondant à l'ordre dans lequel l'image a été enregistrée.
- Si le nom du fichier atteint **IMG\_9999.jpg** dans le dossier **DCIM\IRIS\_IS1**, un autre dossier nommé **DCIM\IRIS\_IS2** sera automatiquement créé pour enregistrer les nouveaux fichiers, et ainsi de suite.
- Si la carte mémoire contient déjà certains dossiers créés par le scanner, le scanner enregistrera les images dans le dernier dossier créé.
- Il peut y avoir jusqu'à 9 dossiers (**DCIM\IRIS\_IS1**, **DCIM\IRIS\_IS2**... **DCIM\IRIS\_IS9**) sur une carte

mémoire. Si ce nombre est dépassé, le voyant d'**alimentation** clignote. Effacez des fichiers de la carte mémoire ou utilisez-en une autre si nécessaire.

#### **Types de cartes mémoire supportées**

- MS (MemoryStick)
- MS Pro
- MS Pro Duo (adaptateur requis)
- MS Duo (adaptateur requis)
- MMC (MultiMediaCard)
- RS-MMC (adaptateur requis)
- xD (extreme Digital, H-type and M-type)
- SD (SecureDigital)
- Mini SD (adaptateur requis)
- micro SD/T-Flash (adaptateur requis)

# **Entretien**

# **Nettoyage du scanner**

Afin de conserver une bonne qualité des images numérisées et éviter l'accumulation de poussière, il est recommandé de nettoyer le scanner (boîtier extérieur et capteur d'image à l'intérieur du scanner) toutes les 50 à 100 numérisations, ou si des lignes ou bandes verticales apparaissent sur les images numérisées. N'utilisez que les outils recommandés et fournis pour nettoyer le scanner.

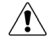

**AVERTISSEMENT**: N'utilisez jamais de solvants ou de  $\sum$  liquides corrosifs (par exemple, de l'alcool, du kérosène, etc.) pour nettoyer des parties du scanner. Le plastique pourrait être endommagé de manière permanente.

### **Nettoyage du boîtier extérieur**

Pour nettoyer le boîtier extérieur du scanner lorsque cela s'avère nécessaire, suivez les instructions ci-dessous.

- 1. Utilisez un souffleur de poussière approprié pour retirer la poussière du scanner.
- 2. Utilisez un chiffon à peine humidifié pour retirer les taches sur la surface du scanner.
- 3. Essuyez le scanner avec un chiffon sec et non pelucheux.

### <span id="page-21-0"></span>**Nettoyage du capteur d'image**

1. Nettoyez d'abord le boîtier extérieur du scanner.

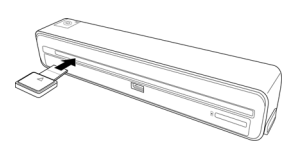

- 2. Assurez-vous que le scanner est éteint et déconnecté de l'ordinateur et insérez le tampon de nettoyage du capteur par la fente de sortie de papier.
	- **REMARQUE**: Assurez-vous qu'il n'y a pas de poussière visible sur le tampon avant de l'insérez dans la fente de sortie papier.

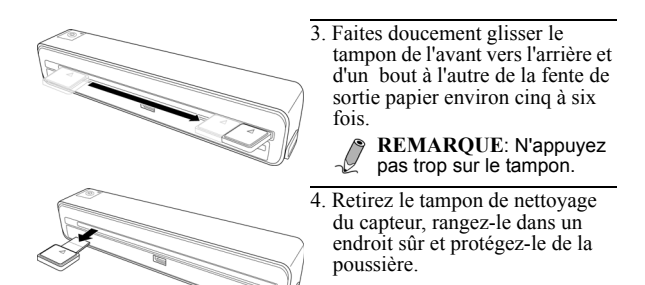

# **Calibration du scanner**

Si l'image numérisée est déformée ou présente des lignes, il se peut que le scanner nécessite une calibration pour rendre au capteur sa précision originelle. Pour calibrer le scanner :

1. Suivez les instructions à la page [19](#page-21-0) pour nettoyer le capteur d'image. Ensuite, suivez les instructions dans **Préparation et configuration initiale** à la page 10 pour préparer le scanner à la numérisation.

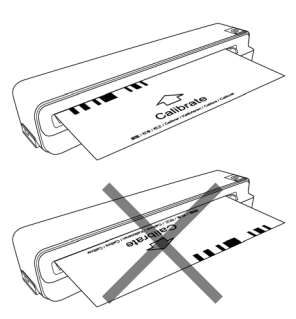

- 2. Insérez la carte de calibration comme suit.
- 3. Le scanner numérisera le motif imprimé sur la carte de calibration et calibrer automatiquement le capteur.

**REMARQUE**: Assurezvous que la carte de calibration est insérée dans le bon sens et alignée sur le bord gauche de la fente d'alimentation papier. Dans le cas contraire, la calibration ne fonctionnera pas.

### **Rangement du scanner**

Si le scanner ne doit pas être utilisé pendant une longue période, suivez les instructions ci-dessous pour le rangement du scanner.

- 1. Débranchez le scanner de l'alimentation électrique.
- 2. Placez le scanner et l'adaptateur dans une boîte ou un sac pour évitez l'accumulation de poussière.
- 3. Placez-le dans un endroit frais et sec et hors de portée des enfants. Pour éviter de déformer le haut du boîtier, ne placez pas d'objets lourds sur le scanner.
- 4. Après une longue période sans utilisation, il est recommandé de nettoyer le scanner et de le calibrer avant de le réutiliser.

# **Entretien de la batterie**

Ce scanner possède une batterie Li-Polymer intégrée rechargeable. L'autonomie de la batterie diminue normalement à chaque utilisation. Néanmoins, vous pouvez suivre les conseils ci-dessous afin de prolonger la durée de vie de la batterie au maximum:

- Utilisez le scanner au moins une fois par semaine.
- Chargez la batterie régulièrement. Ne laissez jamais la batterie déchargée pendant une longue période.
- Gardez la batterie complètement chargée lorsque vous n'utilisez pas le scanner. Si le scanner ne doit pas être utilisé pendant plusieurs semaines, déchargez partiellement la batterie avant de le ranger.
- Ne rangez pas le scanner et sa batterie à proximité de sources de chaleur.
- Si vous n'utilisez le scanner qu'avec son adaptateur, contactez votre revendeur pour changer la batterie.

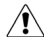

**AVERTISSEMENT**: Ne tentez jamais de remplacer la  $\sum$  batterie vous-même. Une mauvaise manipulation de la batterie ou l'utilisation d'un mauvais type de batterie pourrait endommager le produit ou causer des blessures corporelles.

# **Foire aux questions/Dépannage**

#### **Problème : L'image numérisée présente des lignes, ou l'image n'est pas nette.**

Solution : Vérifiez :

- Le document est-il griffé, ou le document est-il propre? Enlevez toute tache ou poussière du document avant numérisation.
- Le scanner a-t-il été utilisé pendant une longue période sans nettoyage et calibration? Suivez les instructions de **Nettoyage du scanner** à la page 19 et de **Calibration du scanner** à la page 20, et réessayez.

#### **Problème : Le document reste coincé dans la fente d'alimentation papier.**

Solution : Appuyez sur le bouton d'**alimentation**. Le scanner va débloquer le document de la **fente d'alimentation** et vous pourrez le retirer.

#### **Problème : Le voyant de statut clignote rapidement et la numérisation est impossible.**

Solution : Vérifiez :

- La carte mémoire est-elle insérée correctement dans l'emplacement pour carte mémoire? Insérez la carte à nouveau et réessayez.
- La carte mémoire est-elle verrouillée (protégée contre l'écriture)? Déverrouillez la carte.
- La carte mémoire est-elle pleine? Le voyant de statut clignote lorsque l'espace disponible sur la carte est inférieur à 10 Mo. Utilisez une autre carte mémoire si nécessaire.
- Assurez-vous que la carte mémoire est au format FAT16 ou FAT32 et pas au format NTFS ou un autre format.
- Avez-vous inséré un document avant que le processus de numérisation du document précédent soit terminé? Eteignez et allumez le scanner et réessayez à nouveau. Assurez-vous que d'insérer le document lorsque le processus de numérisation du document précédent est terminé.
- La longueur du document dépasse-t-elle la taille maximale autorisée? Pour plus d'informations, référez-vous à **Types de documents autorisés** à la page 8.

#### **Problème : Le scanner est chaud au toucher.**

Solution : Il est normal que le scanner émette une faible quantité de chaleur (environ 35 à 40°C) en cas d'utilisation prolongée. Cependant, si le scanner émet des odeurs inhabituelles ou une importante quantité de chaleur, déconnectez-le immédiatement de votre ordinateur.

# **Caractéristiques**

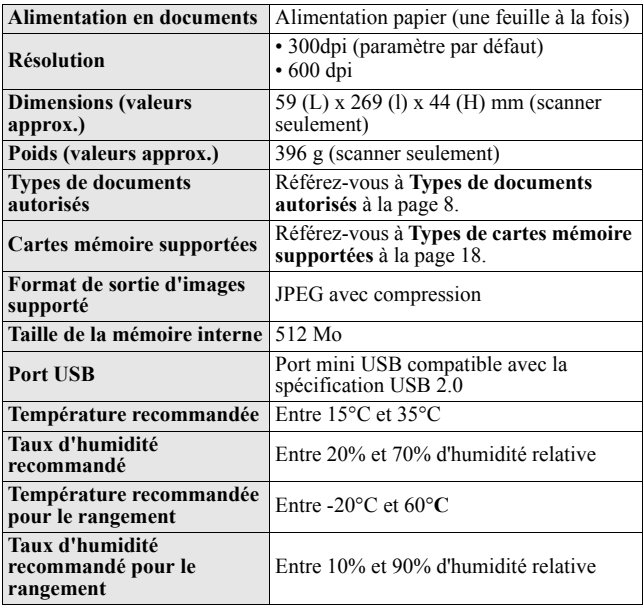